## **Table des Matières**

#### Notice d'Utilisation

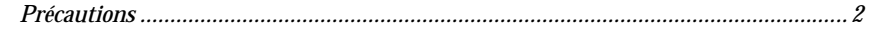

#### Introduction

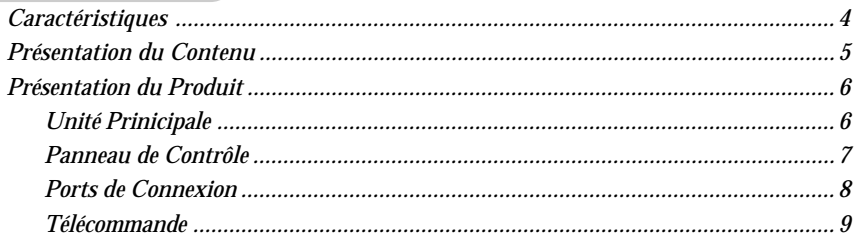

#### **Installation**

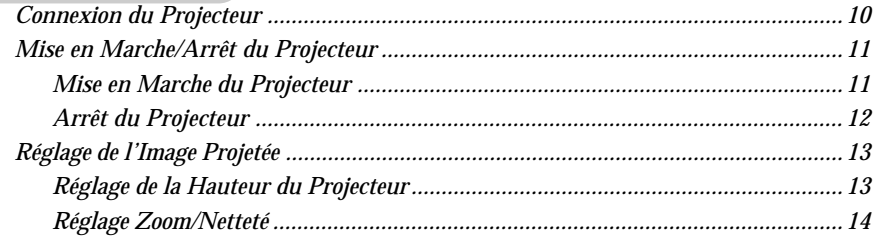

#### **Commandes d'Utilisation**

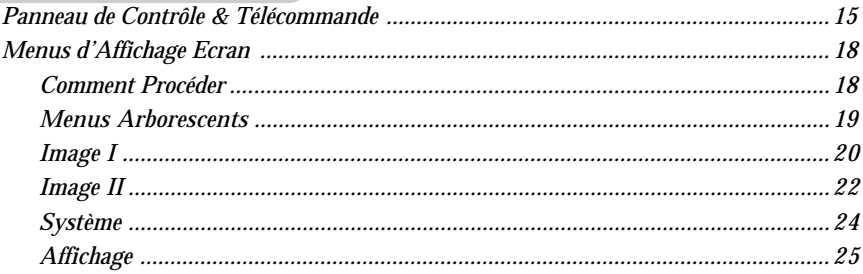

#### **Appendices**

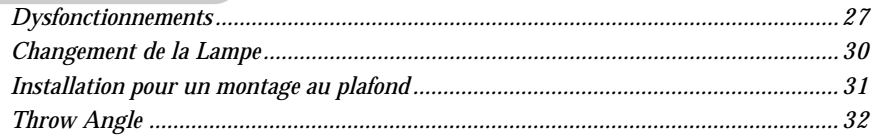

## *Notice d'Utilisation*

### **Précautions**

*Veuillez suivre avertissements, précautions et entretien tels que recommandés dans ce manuel d'utilisation pour préserver la durée de vie de votre unité.*

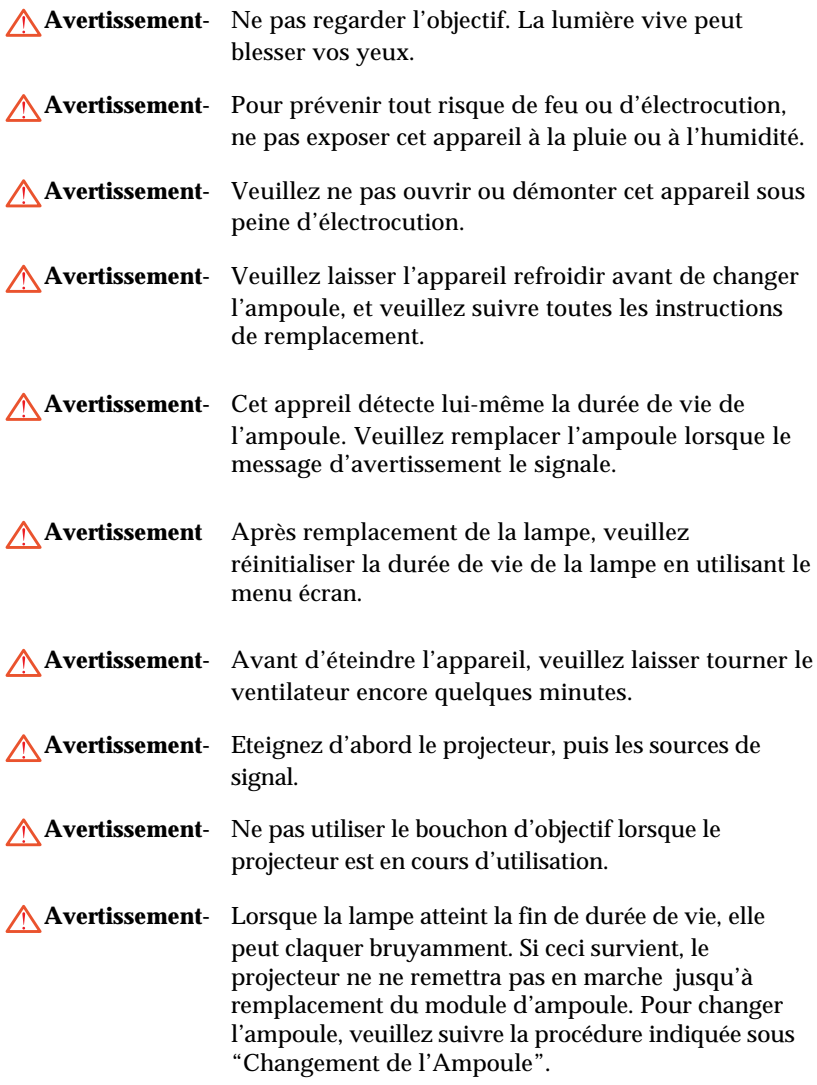

# *Français*

## *Notice d'Utilisation*

#### *A Faire :*

- Eteindre l'appareil avant nettoyage.
- Utiliser un tissu doux humidifié avec un détergent léger pour nettoyer le boitier d'affichage.
- Débrancher le cordon de la prise électrique si l'appareil n'est pas utilisé durant une longue période.

#### *A Eviter :*

- Obstruer les fentes et ouvertures prévues pour la ventilation de l'appareil.
- Placer sous exposition directe du soleil.
- Utiliser des nettoyants abrasifs, de la cire ou des solvants pour nettoyer l'unité.
- Utilisation dans les conditions suivantes :
	- Environnement extrêmement chaud, froid ou humide.
	- Dans des zones excessivement sales ou poussiéreuses.
	- A proximité de tout appareil générant un fort champ magnétique.

### **Caractéristiques**

*Cet appareil est un projecteur DLP*TM *WVGA a puce unique 0,5 pouce. Ses principales caracteristiques sont les suivantes :*

- $WVGA$  natif, 854 x 480
- Technologie 480p DarkChip2TM puce DLPTM unique
- $\div$  Compatible HDTV (480i/p, 576i/p, 1080i, 720p)
- Compatible NTSC/NTSC4.43/PAL/PAL-M/PAL-N/ SECAM et HDTV
- Compatible HDCP
- Connexion High-tech DVI-I pour connectivité vidéo numérique et analogique
- Désentrelacement intégré avec tirage bas 3:2 et 2:2
- Télécommande sans fil
- $\triangleq$  Menu affichage écran multilingue et convivial
- Correction trapèze électronique avancée
- Panneau de contrôle convivial

### **Présentation du Contenu**

*Ce projecteur est équipé des éléments décrits ci-dessous. Veuillez vérifier que votre appareil est complet. Contactez immédiatement votre revendeur s'il manque quelquechose.*

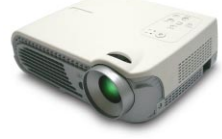

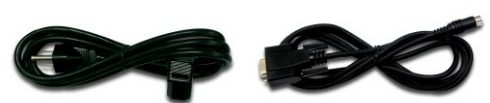

Unité de Projection

Cordon d'Alimentation de 1,8m

Câble RS232 de 1,8m

*Français*

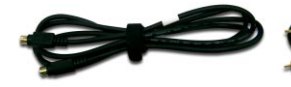

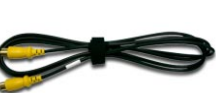

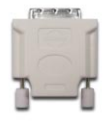

Câble S-Vidéo de 2,0m Câble Vidéo Composite de Adaptateur DVI / HDMI 1,8m

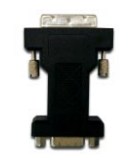

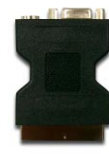

S-Vidéo (Pour utilisation en Europe uniquement)

Piles x 2

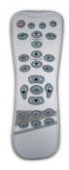

Télécommande sans fil

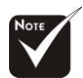

 En raison des différences d'utilisation selon les pays, certaines régions peuvent comporter des accessoires différents.

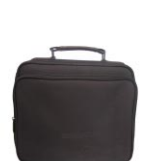

Sacoche de transport

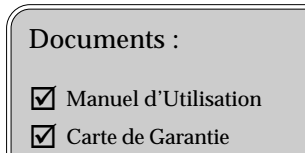

Adaptateur SCART RVB/ Adaptateur DVI / D-sub

### **Présentation de l'Appareil**

### **Unité Principale**

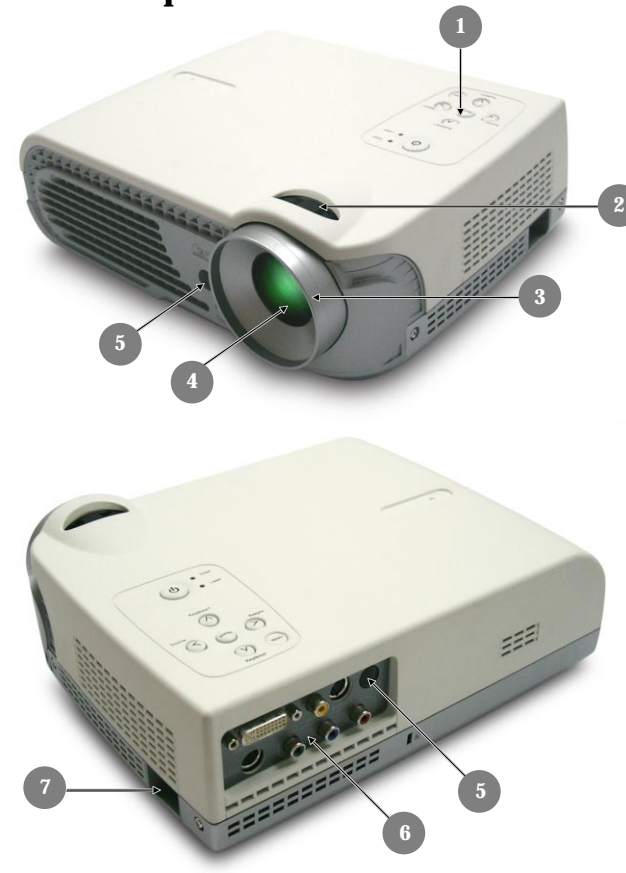

- 1. Panneau de Contrôle
- 2. Bague de Zoom
- 3. Bague de netteté
- 4. Bouton d'élévation
- 5. Récepteur IR
- 6. Ports de Connexion
- 7. Prise d'alimentation

*Français*

### **Panneau de Contrôle**

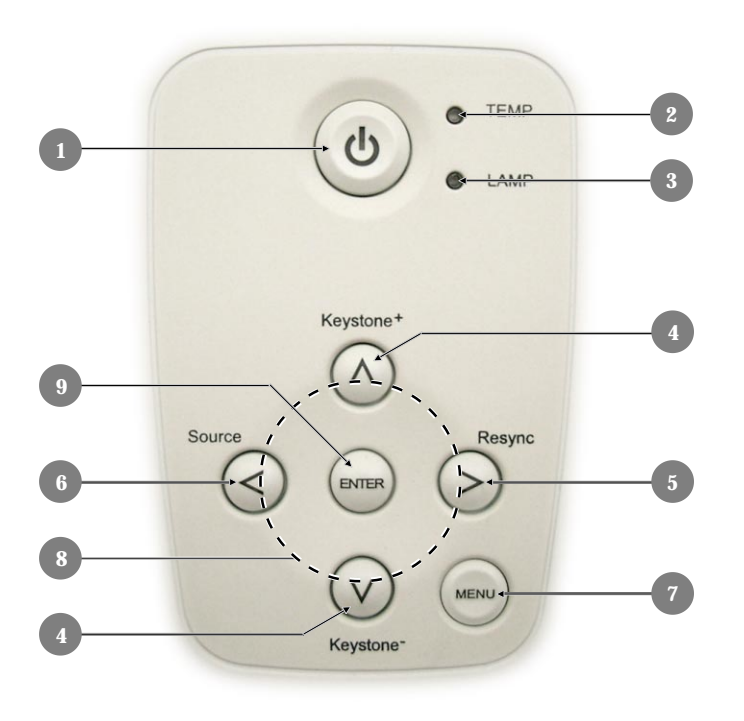

- 1. Marche / Veille
- 2. Témoin lumineux d'Avertissement de Température
- 3. Témoin lumineux d'Avertissement de Lampe
- 4. Correction Trapèze
- 5. Re-Sync
- 6. Source
- 7. Menu/Sortie
- 8. Touches de sélection directionnelle
- 9. Entrée

#### **Ports de Connexion**

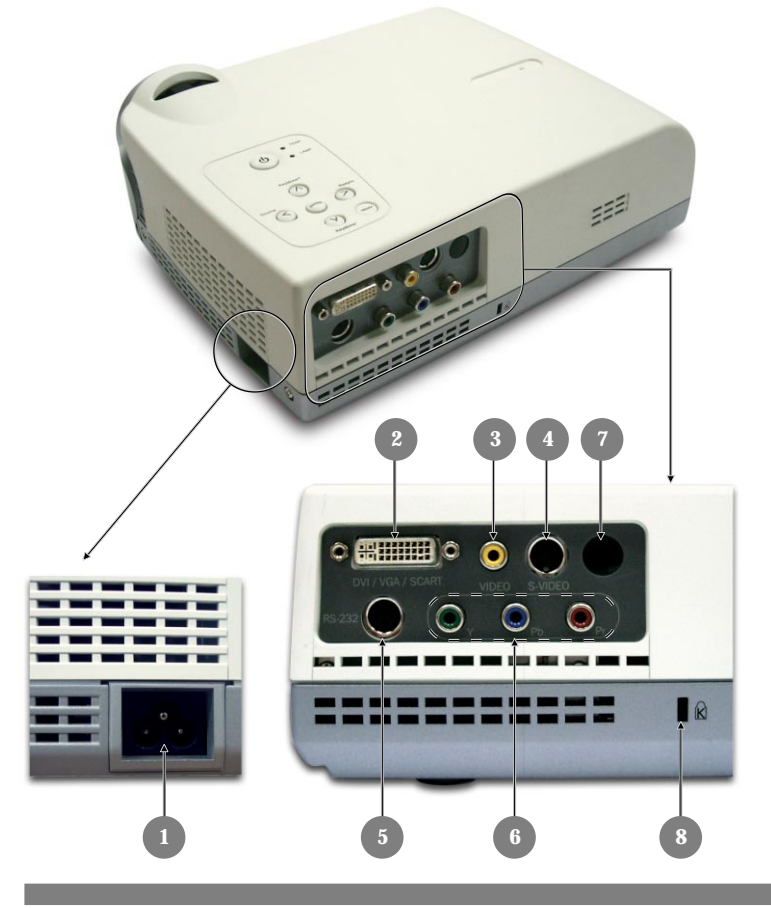

- 1. Prise d'alimentation<br>2. Connecteur d'Entrée
- 2. Connecteur d'Entrée DVI-I (Entrées Signaux analogiques et numériques PC N/SCART RVB/TV HD/HDCP/Vidéo composant)
- 3. Connecteur d'entrée Vidéo Composite
- 4. Connecteur d'entrée S-Video
- 5. Connecteur d'Entrée RS232
- 6. Connecteurs RCA d'entrée Vidéo composant
- Récepteur IR
- 8. Port pour verrou Kensington<sup>TM</sup>

### **Télécommande sans fil**

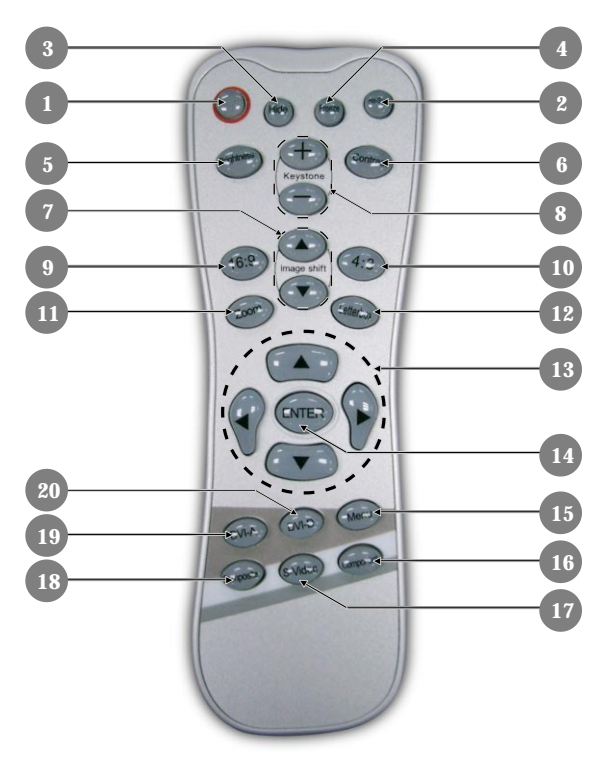

- 1. Marche Arrêt
- 2. Re-sync
- 3. Masquer
- 4. Figer
- 5. Luminosité
- 6. Contraste
- 7. Décalage d'image
- 8. Réglage Trapèze
- 9. 16:9
- 10.4:3
- 11.Zoom
- 12.Letter box (Boîte à Lettres)
- 13.Touches de sélection dans Quatre Directions
- 14.Entrée
- 15.Menu/Sortie
- 16.Source composant (YPbPr)
- 17.Source S-Video
- 18.Source composite
- 19.Source DVI-A
- 20.Source DVI-D

*Français*

## *Installation*

### **Connexion du Projecteur**

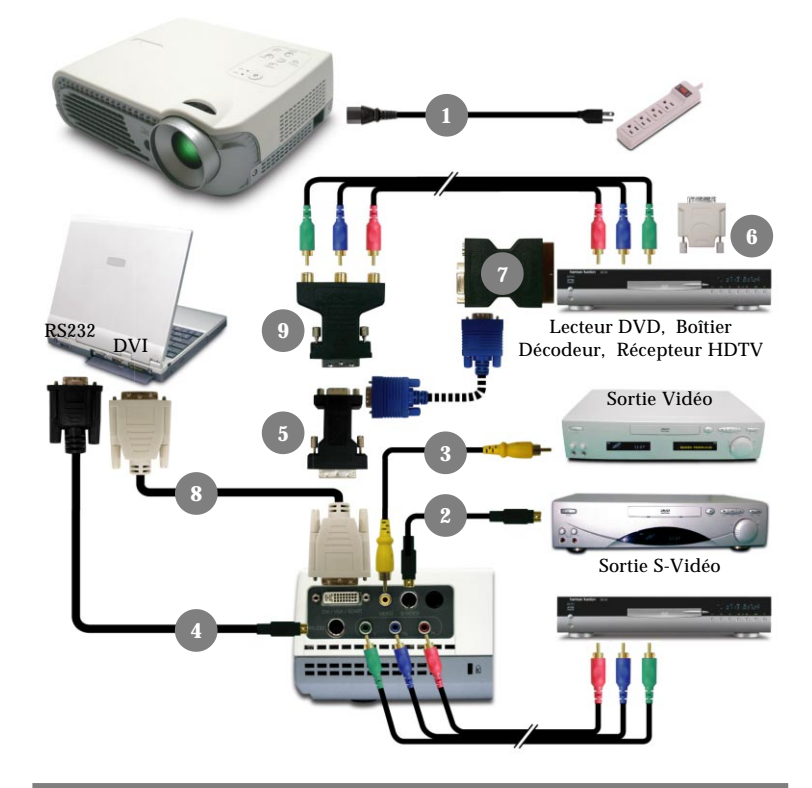

- 1. Cordon d'Alimentation
- 2. Câble S-Video
- 3. Câble Vidéo Composite
- 4. Câble RS232
- 5. Adaptateur DVI / D-sub
- 6. Adaptateur DVI / HDMI
- 7. Adaptateur SCART RVB/S-Vidéo (Pour utilisation en Europe uniquement)
- 8. Câble DVI / DVI (Optionnel)
- 9. Adaptateur DVI / RCA pour YPbPr (Optionnel)

### **Allumer / Eteindre le Projecteur**

### **Allumer le Projecteur**

- **1.** Retirez le cache objectif.
- **2.** Assurez-vous que le cordon d'alimentation et le câble du signal sont correctement connectés.
- **3.** Allumez la lampe en appuyant sur "Marche" a partir du panneau de controle. Le menu de demarrage s'affichera dans environ 1 minute.
- **4.** Allumez votre source (ordinateur, portable, ou lecteur vidéo, etc...) Le projecteur détecte automatiquement votre source.
- *Si l'écran affiche "Pas de Signal" (No Signal), assurez-vous que le s câbles de signaux sont correctement connectés.*
- *Si vous connectez en meme temps de multiples sources, utilisez le bouton "Source" du panneau de controle pour choisir la source.*

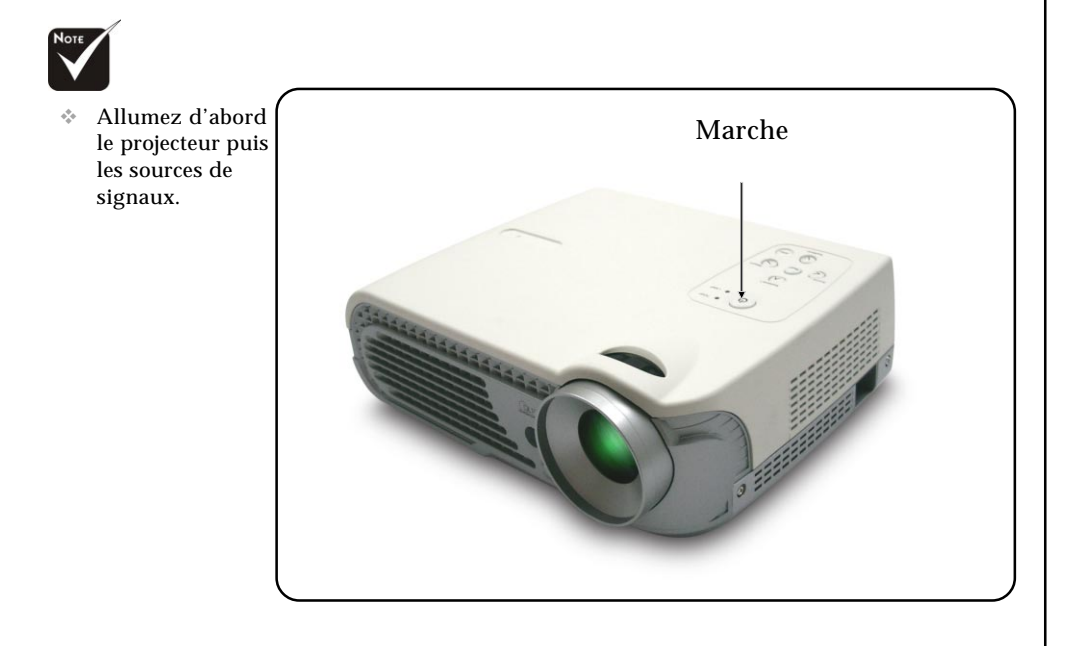

*Français*

## *Installation*

### **Extinction du Projecteur**

- **1.** Appuyez sur le bouton "Marche" pour éteindre la lampe du projecteur,vous verrez apparaître un message "Eteindre la lampe? " sur l'affichage d'écran.
- **2.** Appuyez sur le bouton "Marche" à nouveau pour confirmer.Sinon le message disparaîtra au bout de **5** secondes.
- **3.** Les ventilateurs de refroidissement continuent à fonctionner pendant environ 120 secondes pour effectuer un cycle de refroidissement et le "Marche" deviendra rouge. Lorsque le témoin s'arrête de clignoter, le projecteur passe dans le mode veille.

Si vous voulez remettre le projecteur en marche, vous devez attendre que le projecteur ait terminé le cycle de refroidissement et soit entré en mode attente. Une fois qu'il est en mode attente, appuyez simplement sur le bouton "Marche" pour redémarrer le projecteur.

- **4.** Debranchez le cordon d'alimentation depuis la prise secteur et le projecteur.
- **5.** N'allumez pas le projecteur immédiatement après l'avoir éteint.
- *Lorsque l'indicateur lumineux "LAMP" devient orange, la lampe peut tomber en panne ou avoir un probleme. Veuillez contacter votre revendeur local ou votre service apres-vente.*
- *Lorsque l'indicateur "TEMP" clignote en orange au bout de dix secondes, vous verrez un message "Panne de Ventilateur" ("Fan Fail") ou "Temp. trop haute" ("Over Temperature") sur l'affichage ecran. Le projecteur s'eteindra automatiquement. Dans des conditions normales, le projecteur peut etre a nouveau allume pour votre presentation. Si le probleme persiste, vous devriez contacter votre revendeur local ou votre service apres-vente.*

### **Réglage de l'Image Projetée**

### **Réglage de la Hauteur du Projecteur**

*Le projecteur est equipe d'un pied d'elevation pour regler la hauteur du projecteur.*

#### **Pour hausser ou abaisser le projecteur:**

- 1. Pressez le Bouton d'elevation comme en.
- 2. Localisez le pieds d'elevation que vous souhaitez regler sur la face inferieure du projecteur  $\bullet$ , puis relachez le pied d'elevation en position.
- 3. Utilisez  $\Theta$  pour regler l'inclinaison.
- 4. Abaissez le projecteur de facon a ce qu'il repose sur ses pieds et soit regle ainsi que necessaire.

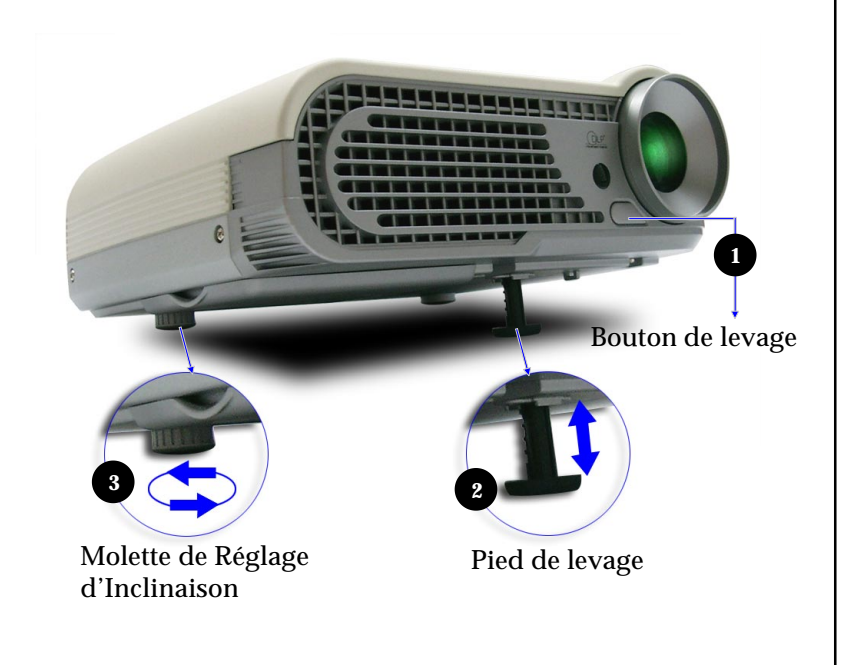

## *Installation*

### **Réglage Zoom/Affinement**

Vous pouvez regler la bague de zoom en avant ou en arriere. Pour mettre l'image au point, tournez la bague de nettete jusqu'a obtenir une vision claire. Le projecteur sera net entre 1,4 et 12,0 metres.

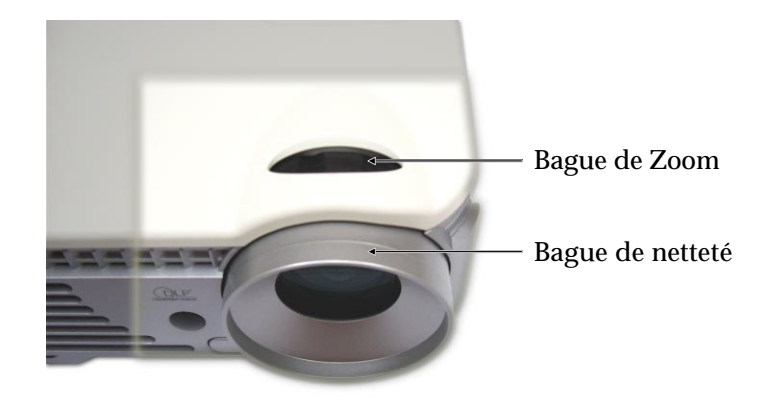

### **Panneau de Contrôle & Télécommande**

*Vous pouvez contrôler les réglages de deux manières : avec la télécommande et par le panneau de contrôle.*

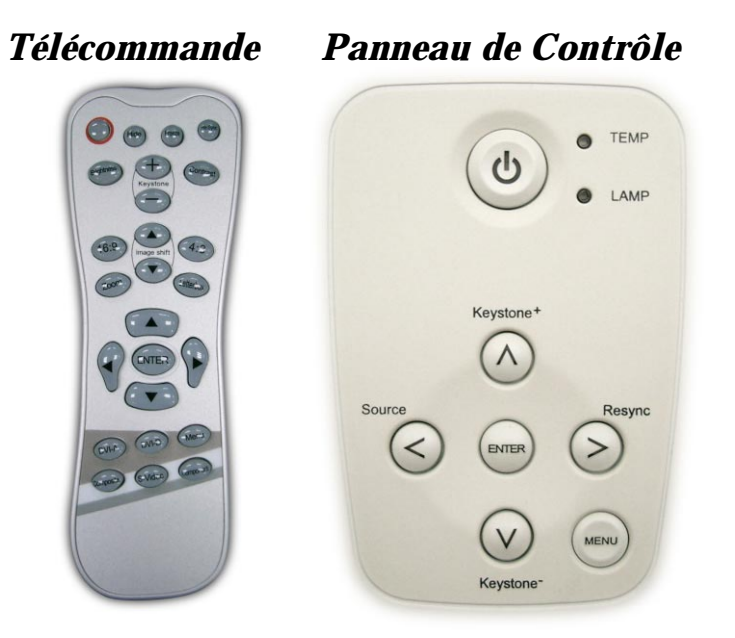

#### **Utilisation de la Télécommande**

#### **Alimentation (Power)**

4 "Alimentation" allume l'ampoule du projecteur, reportez-vous à la section "Allumer / Eteindre le projecteur" pages 11~12 pour plus de détails.

#### **Masquer (Hide)**

4 "Masquer" affiche immediatement un ecran noir. Pressez "Masquer" a nouveau pour restaurer l'affichage

#### **Figer (Freeze)**

4 "Figer" fait un arret sur image, presser a nouveau "Figer"

#### **Re-Sync**

4 Synchronise automatiquement le projecteur avec la source d'entree.

#### **Luminosite (Brightness)**

4 Pour regler la luminosite de l'image

#### **Zoom**

4 Pressez "Zoom" pour agrandir ou reduire l'image.

#### **Contraste (Contrast)**

4"Contraste" contrôle la différence de degré entre les parties les plus claires et les plus sombres de l'image.

#### **Trapèze (Keystone +/-)**

4 Pour corriger la distorsion d'image causee par l'inclinaison du projecteur.

#### **4 : 3**

▶ Redimensionne l'image au format 4:3

#### **16 : 9**

4 Redimensionne l'image au format 16 :9

#### **Letter box (Boîte à Lettres)**

4 Permet l'affichage de vidéo enrichie non-anamorphique au format letterbox sur toute la largeur de l'écran. Une portion de l'image d'origin sera perdue si le rapport d'aspect de l'image est inférieur à 1.78:1.

#### Décalage d'image **A**  $\blacktriangledown$  (Image Shift)

4 Permet de décaler verticalement la position de l'image projetée.

#### **Touches de Sélection Quadri-Directionnelles**

 $\triangleright$  Ou pressez "Menu/Exit" puis utilisez  $\blacktriangle \blacktriangleright$   $\blacktriangleright$  pour sélectionner des éléments ou apporter des réglages à votre sélection.

#### **Entrée (Enter)**

4 Confirme votre sélection d'éléments.

#### **Menu/Sortie (Menu)**

4 Affiche ou sort du menu d'affichage écran.

#### **DVI-A**

4 Choisir la source DVI analogique.

#### **DVI-D**

4 Choisir la source DVI numérique.

#### **Composite**

4 Pressez "Composite" pour choisir une source Vidéo.

#### **S-Vidéo**

4 Pressez "S-Vidéo" pour choisir une source S-Vidéo.

#### **Component**

4 Choisir les sources Composant-i et Composant-p.

#### **Utilisation du Panneau de Contrôle**

#### **Alimentation/Veille**

4 Veuillez vous reporter a la section "Allumer/Eteindre le projecteur" page 11 et 12.

#### **Source**

4 Pressez "Source" pour choisir une source RVB, S-Vidéo, Composant Composite, et HDTV.

#### **Menu/Sortie (Menu)**

4 Affiche ou sort du menu d'affichage écran.

#### **Trapeze** +  $\triangle$  /-  $\nabla$  (Keystone +  $\triangle$  /-  $\nabla$ )

4 Corrige la distorsion d'image causee par l'inclinaison du projecteur.

#### **Touches de Sélection Quadri-Directionnelles**

Du pressez "Menu" puis utilisez A ▼ イト pour sélectionner des éléments ou apporter des réglages à votre sélection.

#### **Entrée (Enter)**

▶ Confirme votre sélection.

#### **Re-Sync**

4 Synchronise automatiquement le projecteur a la source d'entree

### **Menus d'Affichage Ecran**

#### **Comment Procéder**

- 4 Le projecteur dispose de menus d'affichage écran multilingues qui vous permettent de régler l'image et de changer un ensemble de paramètres. Le projecteur détecte automatiquement la source.
- 4 Pour lancer le menu, pressez "Menu" sur la télécommande ou le panneau de contrôle.
- 4 Lorsque le menu ecran s'affiche, utilisez le menu principal. Pour selectionner une icone particuliere, pressez "Entree" pour entrer dans le sous-menu.
	- Pour revenir au menu principal, presses "Menu".
- $\blacktriangleright$  Apres utilisation de  $\blacktriangle$   $\blacktriangleright$  pour operer des selections dans le sousmenu, presses "Entree" pour confirmer vos choix et l'ecran reviendra au sous-menu.
	- Pour revenir au sous-menu, pressez "Menu"
- $\blacktriangleright$  Après utilisation de  $\blacktriangleleft$   $\blacktriangleright$  pour effectuer des sélections dans le sousmenu, pressez "Entrée" pour confirmer vos changements et l'écran reviendra au menu principal.
	- Pressez "Menu" pour revenir au sous-menu. Si vous n'appuyez pas sur "Entree" pour confirmer les changements et sortir du menu, les elements ne seront pas modifies.

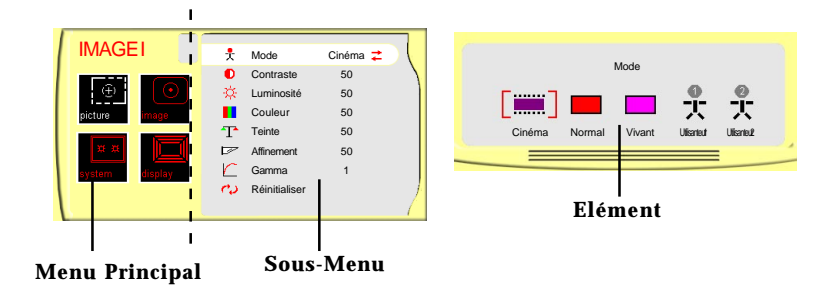

### **Menu Arborescent**

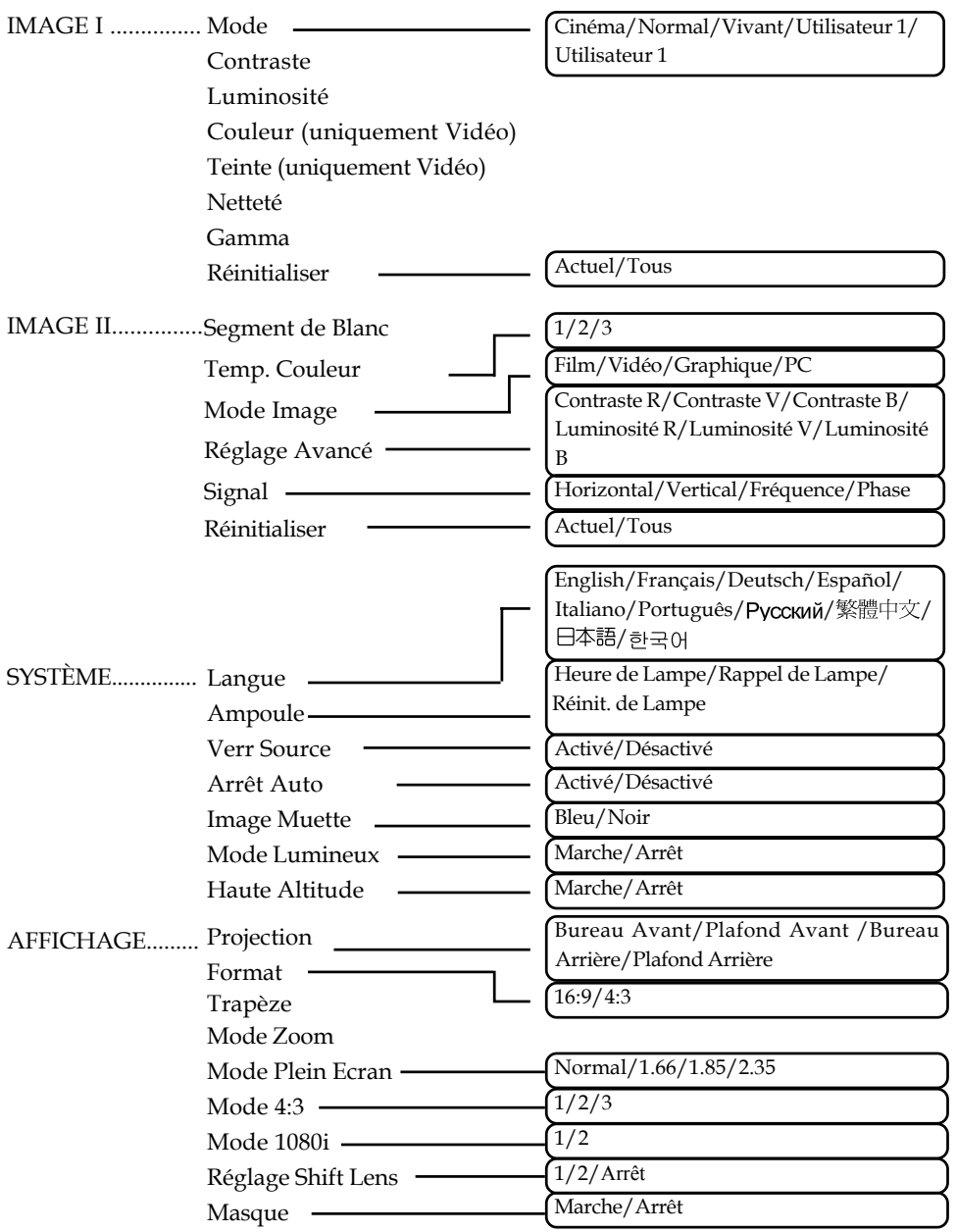

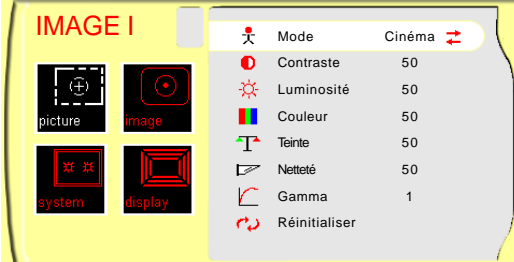

### *IMAGE I*

#### **Mode**

Il existe trois pré-paramétrages d'usine optimisés pour différents types d'image : cinéma, normal et vivant. Vous pouvez personnaliser le contraste, la luminosité, l'intensité, la couleur, la teinte, l'affinement, et le gamma pour chaque mode pré-paramétré.

#### **Contraste**

Le contraste règle la différence de degré entre les parties les plus claires et les plus sombres de l'image. Ajuster le contraste change la proportion de noir et blanc dans l'image.

- ▶ Pressez ◀ pour réduire le contraste.
- ▶ Pressez ▶ pour augmenter le contraste.

#### **Luminosité**

Règle la luminosité de l'image.

- ▶ Pressez ◀ pour assombrir l'image.
- ▶ Pressez ▶ pour éclaircir l'image.

#### **Couleur**

Règle une image vidéo du noir et blanc à des couleurs totalement saturées.

- ▶ Pressez < pour diminuer la couleur de l'image.
- $\triangleright$  Pressez  $\triangleright$  pour augmenter la couleur de l'image.

#### **Teinte**

Règle la balance du vert au rouge.

- ▶ Pressez ◀ pour augmenter la proportion de vert.
- **Pressez** pour augmenter la proportion de rouge.

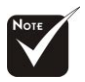

 Le sous-menu "Teinte" n'est pas supporte avec les sources d'entree Video Composant ou RVB Analogue.

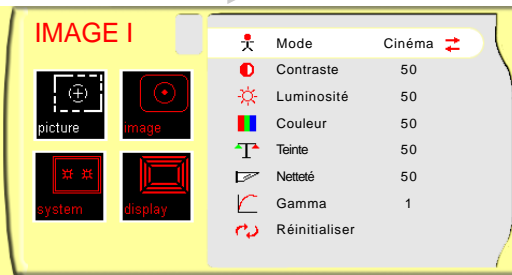

### *IMAGE I*

#### **Netteté**

Règle l'affinement de l'image.

- 4Pressez pour diminuer l'affinement .
- ▶ Pressez ▶ pour augmenter l'affinement .

#### **Gamma**

Gamma affecte l'affichage des scène sombres. Avec une valeur Gamma plus élevée, les scènes sombres paraîtront plus lumineuses. Utilisez  $\blacktriangle$  pour régler les valeurs gamma.

#### **Réinitialiser (Reset)**

Ramène les réglages et paramètres aux valeurs d'usine par défaut.

- 4Actuel : Ramene les parametres du menu courant aux valeurs d'usine ar defaut.
- 4Tous : ramène les paramètres de tous les menus aux valeurs d'usine par défaut.

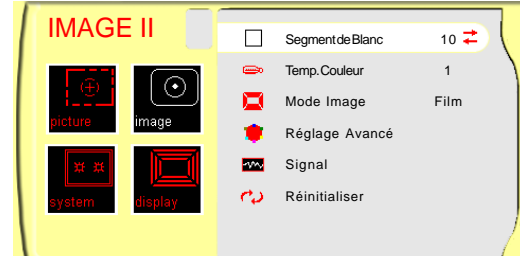

### *IMAGE II*

#### **Segment de Blanc**

Utilisez ce contrôle pour paramétrer le niveau maximum de blanc de la puce DMC. 0 représente le niveau minimum, et 10 le niveau maximal. Si vous préférez une image renforcée, réglez vers le niveau maximal. Pour une image douce et plus naturelle, ajustez vers le niveau minimum.

#### **Température des Couleurs**

Réglage de la température des couleurs. La gamme va de "1" à "3". Avec une température plus haute, l'écran paraît plus froid; à une température plus basse, l'écran paraît plus chaud.

#### **Mode Image**

Il existe quatre parametrages d'usine optimisees pour differents types d'image.

- $\blacktriangleright$  Film : pour le cinéma
- 4Vidéo : pour le mode vidéo
- 4Graphique : pour graphiques
- $\triangleright$  PC : pour ordinateur ou portable.

#### **Réglage Avancé**

Utilisez < ou > pour sélectionner R (Rouge), V (Vert), ou B (Bleu) pour la luminosité et le contraste.

#### **Signal**

- ▶ Horizontal: Règle la position horizontale.
- 4Vertical: Règle la position verticale.
- 4Frequence : Change la frequence de raffraichissement de l'affichage pour correspondre a celle de la carte graphique de votre ordinateur. Lorsque vous rencontrez une barre verticale vacillante, utilisez cette fonction pour operer un.

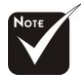

 Le sous-menu "Signal" est supporté avec des sources RVB Analogique et YPbPr Analogique.

*Français*

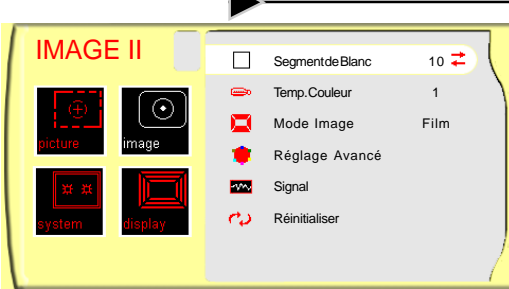

### *IMAGE II*

4Phase : Pour synchroniser la temporisation du signal avec celle de votre carte graphique. Lorsque vous rencontrez une image instable ou vacillante, utilisez cette fonction pour corriger.

#### **Réinitialiser**

Ramène les réglages et paramètres aux valeurs d'usine par défaut.

- 4Actuel : ramène les paramètres courants aux valeurs d'usin Par défaut.
- 4Tout : ramene tous les parametres aux valeurs d'usine par defaut.

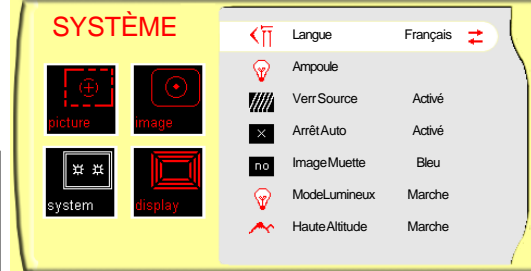

#### **Langue**

Affiche le menu multilingue. Utilisez < et > pour sélectionner votre langue.

*SYSTÈME*

#### **Ampoule (Lampe)**

- 4 Heure de Lampe : affiche la durée cumulée d'exploitation.
- ▶ Rappel de Lampe : Choisissez cette fonction pour afficher ou masquer le message d'avertissement. Ce message s'affiche lorsque l'ampoule atteint 1500 heures.
- 4 Reinit. de Lamp (Réinitialisation Lampe) : Réinitialiser le paramétrage de la lampe seulement quand la nouvelle lampe est installée.

#### **Verr Source**

Lorsque desactive, le projecteur cherchera d'autres signaux lorsque l'entree courante est perdue. Lorsque active, le projecteur continuera de chercher le "signal perdu" apres pression sur "Source".

#### **Arrêt Auto**

Fixe la durée pour fermer le système s'il n'y a pas de signal entrant.Sélectionner "Activé" ("On") pour éteindre le projecteur automatiquement.

#### **Image Muette**

Utilisez cette fonction pour afficher un écran bleu ou noir lorsqu'aucun signal n'est disponible.

#### **Mode Lumineux**

Sélectionnez "On" (Marche) pour augmenter la luminosité et réduire le niveau de contraste. Sélectionnez "Arrêt" pour maintenir une luminosité normale.

#### **Haute Altitude**

Choisissez "On" (Marche) pour activer le mode Haute Altitude qui permet d'utiliser le ventilateur à pleine vitesse de façon continue pour permettre le refroidissement correct du projecteur à haute altitude.

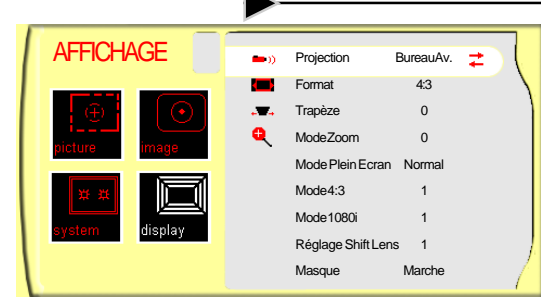

### *AFFICHAGE*

#### **Projection**

**+ Allenside Bureau Avant** 

Le réglage d'usine par défaut.

#### 4 **Bureau Arrière**

Lorsque vous sélectionnez cette fonction, le projecteur inverse l'image de façon à ce que vous puissiez la projeter derrière un écran translucide.

#### 4 **Plafond Avant**

Lorsque vous sélectionnez cette fonction, le projecteur retourne l'image tête en bas pour une projection depuis le plafond.

### 4 **Plafond Arrière**

Lorsque vous sélectionnez cette fonction, le projecteur inverse l'image et la retourne tête en bas. Vous pouvez projeter derrière un écran translucide depuis le plafond.

#### **Format**

Vous pouvez sélectionner cette fonction pour ajuster votre type de rapport d'aspect désiré.

- 44:3 : Le source d'entrée sera mise à l'échelle de façon à s'ajuster à l'écran de projection.
- 416:9 :Le source d'entrée sera mise à l'échelle pour être ajustée à la largeur de l'écran.

#### **Trapèze (Correction Trapézoïdale)**

Corrige la distorsion d'image causee par l'inclinaison verticale du projecteur.

#### **Mode Zoom**

Fournit differents facteurs d'agrandissement d'une image. L'image sera centree apres agrandissement.

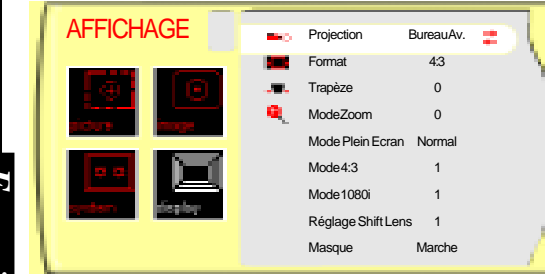

### *AFFICHAGE*

#### **Mode Plein Ecran**

Destiné à remplir l'écran 16:9 en entier pour la vidéo avec des rapports d'aspect de type 1.85:1, 1.66:1, 2.35:1 et Normal (Pixel d'image d'origine).

#### **Mode 4:3**

- $\triangleright$  1 : Echelle à 640 x 480 pixels.
- ▶ 2 : Allongement horizontal pour échelle à 854 x 480 pixels.
- $\rightarrow$  3 : Echelle à 854 x 638 pixels avec découpage à 854 x 480.

#### **Mode 1080i**

- $\blacktriangleright$  1 : Echelle à 854 x 480 pixels.
- ▶ 2 : Mise à l'échelle du signal 1080i à 960 x 540 et affichage du centre de 854 x 480.

#### **Réglage Shift Lens**

Permet de décaler verticalement la position de l'image projetée. 0 correspond au centre de l'écran. Vous pouvez choisir les valeurs prédéfinies en sélectionnant soit la mémoire prédéfinie 1 ou 2, soit ARRÊT avant de régler l'image.

#### **Masque**

Sélectionnez "Marche" pour masquer quelques pixels sur chaque bord de l'image à afficher. Régler Masque de bord sur "Marche" si la source d'image comporte une erreur de codage à proximité de chaque bord de l'image affichable.

### **Dysfonctionnement**

*Si vous expérimentez des difficultés avec le projecteur, reportez-vous à ce qui suit. Si le problème persiste, veuillez contacter votre revendeur local ou votre service après-vente.*

#### **Probléme: Aucune image n'apparaît à l'écran.**

- 4 Assurez-vous que tous les câbles et l'alimentation sont correctement connectés ainsi que décrit dans la section "Installation".
- 4 Assurez-vous que les broches des connecteurs ne sont pas tordues ou cassées.
- 4 Vérifiez que la lampe de projection a été correctement installée. Veuillez vous reporter à la section "Changement de la Lampe".
- 4 Assurez-vous que vous avez ôté le cache-objectif et que le projecteur est allumé.
- 4 Assurez-vous que la fonction "Masquer" n'est pas activée.

#### **Problème: Image Partielle, défilante ou incorrecte.**

- 4 Pressez "Re-Sync" sur la télécommande ou le panneau de contrôle
- $\triangleright$  Si vous utilisez un PC:

Sous Windows 3.x:

- **1.** Dans le Gestionnaire de Programmes Windows, doublecliquez sur "Configuration Windows" du Groupe Principal.
- **2.** Vérifiez que votre résolution graphique est inférieure ou égale à 1280 x 1024.

Sous Windows 95, 98, 2000, XP:

- **1.** Ouvrez l'icône "Poste de Travail", le dossier "Panneau de Configuration", puis double-cliquez sur l'icône "Affichage".
- **2.** Selectionnez l'onglet "Parametres".
- **3.** Suivez les étapes 1 à 2 ci-dessus. Cliquez sur le bouton "Avancé".

**Si le projecteur ne projette toujours pas l'image entiere, vous pouvez avoir besoin de modifier l'affichage du moniteur que vous utilisez. Veuillez vous reporter aux etapes suivantes.**

## *Appendices*

- **4.** Verifiez que le parametre de resolution est inferieur ou egal a 1280 x 1024.
- **5.** Sélectionnez le bouton "Modifier" sous l'onglet "Moniteur".
- **6.** Cliquez sur "Afficher tous les périphériques". Puis sélectionnez "Afficher Types de moniteur standard"; choisissez le mode de résolution souhaité dans le champ "Modèles".
- **7.** Vérifiez que la résolution du moniteur est inférieure ou égale à 1280 x 1024.
- 4 Si vous utilisez un PC portable :
	- **1.** Suivez d'abord les étapes ci-dessus pour régler la résolution de l'ordinateur.
	- **2.** Changez l'affichade du PC Portable pour les modes "Affichage externe uniquement" ou "CRT uniquement"
- 4 Si vous éprouvez des difficultés à changer la résolution ou que votre moniteur se bloque, redémarrez PC et projecteur.

#### **Problème: L'écran de votre ordinateur portable PC/Mac n'affiche pas votre présentation.**

 $\triangleright$  Si vous utilisez un PC portable:

Certains PC portables peuvent désactiver leur propre écran lorsqu'un second périphérique d'affichage est utilisé. Chaque écran est réactivé de façon différente. Reportez-vous à la documentation de votre ordinateur pour plus d'information.

#### **Problème: L'image est instable ou vacillante.**

- 4 Utilisez "Phase" pour corriger. Voir page 23 pour plus d'information.
- 4 Changez les paramètres de couleur du moniteur sur votre ordinateur.

#### **Problème: L'image comporte une barre verticale vacillante**

- 4 Utilisez "Fréquence" pour effectuer un réglage. Voir page 22 pour plus d'information.
- 4 Vérifiez et reconfigurez le mode d'affichage de votre carte graphique pour assurer la compatibilité.

*Appendices*

#### **Problème: L'image est floue**

- 4 Ajuster la netteté en utilisant la télécommande.
- 4 Assurez-vous que l'écran de projection se situe dans la plage de distance requise de 1,4m (4,6ft.)~12,0m (39,4ft.) du projecteur.

#### **Problème: L'image est inversée.**

4 Pressez "Menu", puis sélectionnez "Affichage"pour régler la projection.

#### **Problème: L'Ampoule grille ou claque bruyamment**

4 Lorsque la lampe atteindra la fin de sa duree de vie, elle claquera bruyamment. Si ceci survient, la lampe du projecteur ne se rallumera pas jusqu'a remplacement du module de lampe. Pour remplacer la lampe, suivez la procedure "Changer la Lampe" page 30.

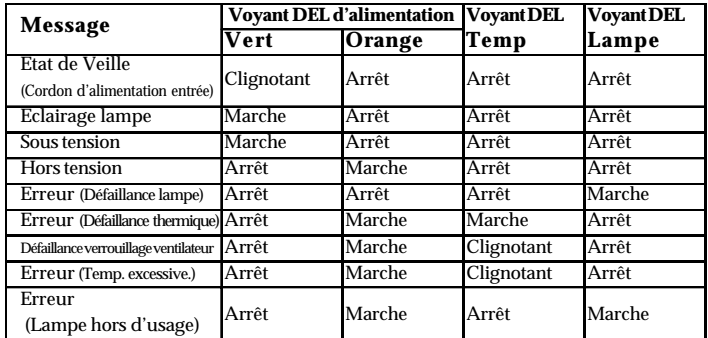

#### **Problème : Message voyant DEL allumé**

#### **Problème : Message de rappel**

- 4 "La Lampe va bientot tomber en panne ! Remplacement conseillé ! " ("Lamp may fail soon ! Replacement Suggested !") s'affiche pendant environ 10 secondes lorsque la lampe atteint la fin de sa durée de vue.
- 4 "Temp. trop haute" ("Over Temperature") s'affiche lorsque la température du système est excessive.
- 4 "Panne de Ventilateur" ("Fan Fail") s'affiche lorsque le ventilateur est en panne.

*Appendices*

### **Changement de la lampe**

Le projecteur affiche un message d'avertissement "La Lampe va bientot tomber en panne ! Remplacement conseillé !

" ("Lamp may fail soon ! Replacement Suggested !"). Lorsque vous voyez ce message, veuillez contacter votre revendeur local ou votre service après-vente.

Assurez-vous que le projecteur s'est refroidi durant au moins 30 minutes avant de changer l'ampoule.

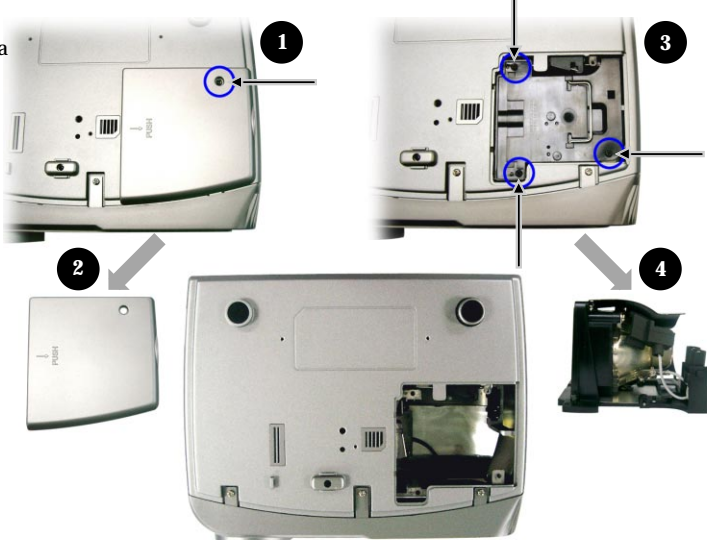

#### **Procédure de Remplacement de Lampe:**

- **1.** Eteignez le projecteur en appuyant sur le bouton Marche / Veille.
- **2.** Laissez refroidir le projecteur pendant au moins 30 minutes.
- **3.** Débranchez le cordon d'alimentation.
- **4.** Utilisez un tournevis pour retirer les vis du cache.  $\bullet$
- **5.** Poussez et enlevez le couvercle.<sup><sup>2</sup></sup>
- **6.** Retirez les 3 vis du module de lampe.  $\bullet$
- **7.** Retirez le module de lampe.<sup>•</sup>

**Pour remplacer le module de lampe, suivez les étapes précédentes en sens inverse.**

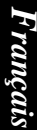

#### **Avertissement:**

Le compartiment de la lampe est brûlant! Laissez-le refroidir avant de changer la lampe!

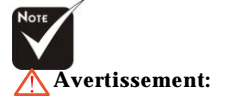

Pour éviter tout risque de blessure, ne faîtes pas tomber le module de lampe et ne touchez pas l'ampoule. La lampe peut se fêler ou blesser si elle chute.

## *Appendices*

### **Installation pour un montage au plafond**

- 1. Afin d'éviter d'endommager votre projecteur, veuillez utiliser le kit pour montage sur plafond pour l'installation.
- 2. Si vous voulez utiliser le kit de montage au plafond d'un autre fabricant, vérifiez que les vis utilisées pour monter le projecteur au plafond respectent bien les spécifications suivantes :
	- 4 **Type de vis : M3**
	- 4 **Longueur de vis maximum : 6 mm**

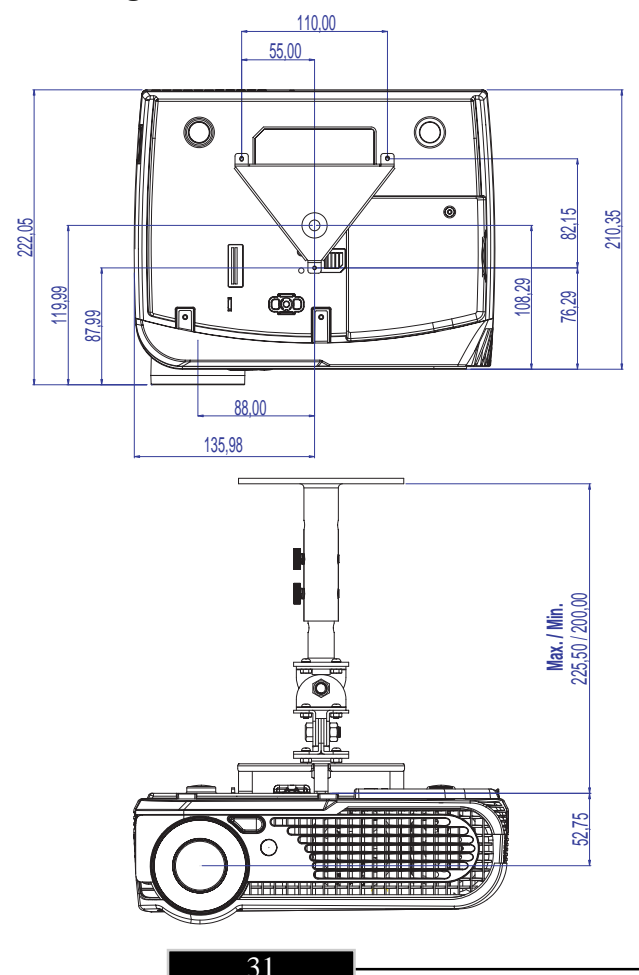

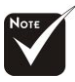

Veuillez noter que les dommages résultant d'une installation incorrecte ne sont pas couverts par la garantie.

## *Appendices*

### **Throw Angle**

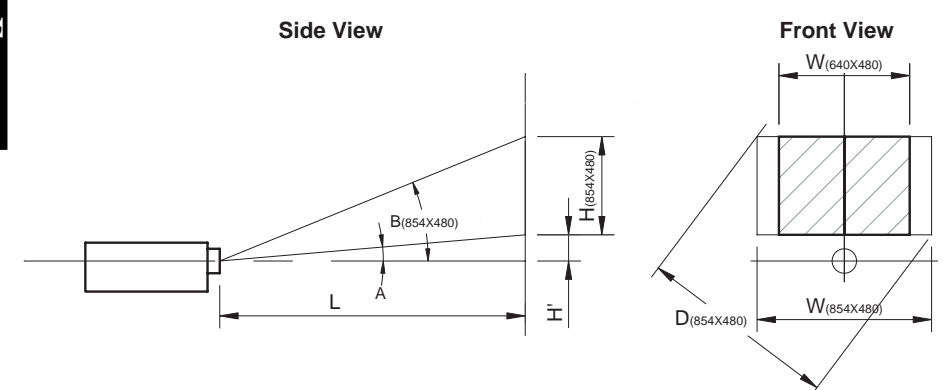

Throw Ratio  $(TR) = 1,64$  as Wide mode  $A = 7.42^{\circ}$ B  $(854 \times 480) = 25.31^{\circ}$ W  $(854 \times 480) = L/TR$ W  $(640 \times 480) = W (854 \times 480) \times 0.75$  $H' = L x \tan(A)$ H (854 x 480) = W (854 x 480) x 0,5625 H (640 x 480) = W (640 x 480) x 0,75

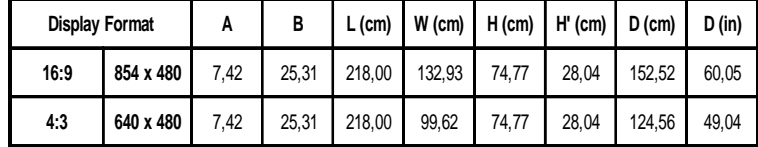